# **Manual**

# **Guia HP (Funciones y Teclas)**

## **Funciones**

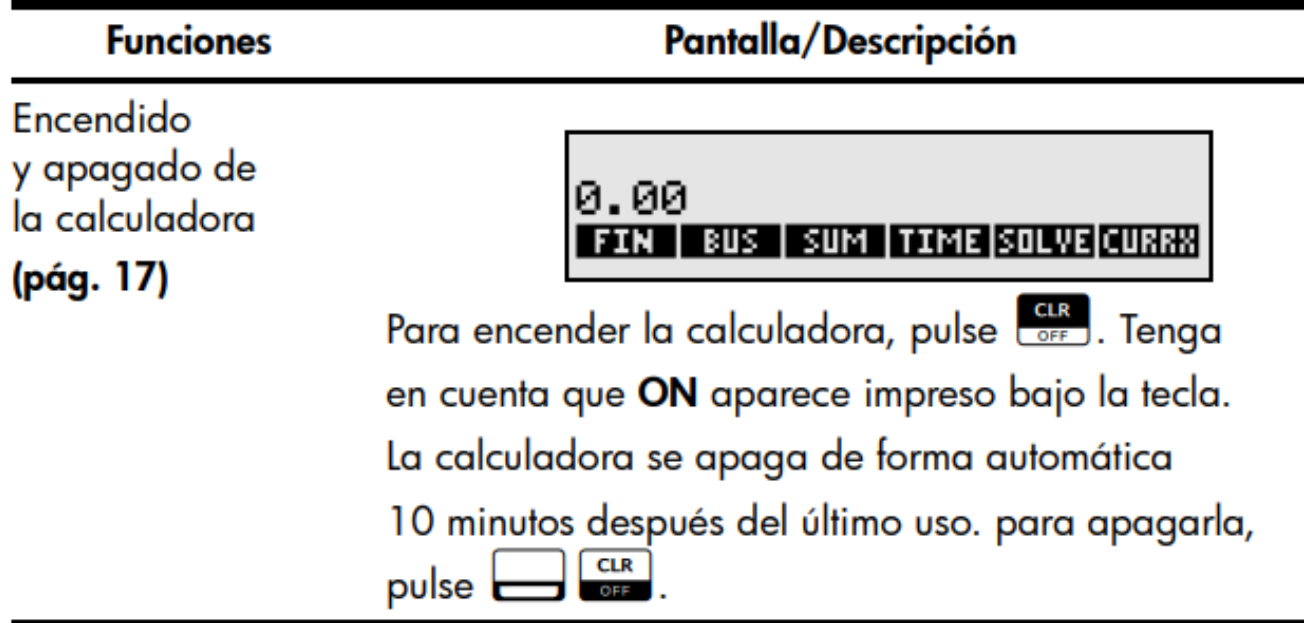

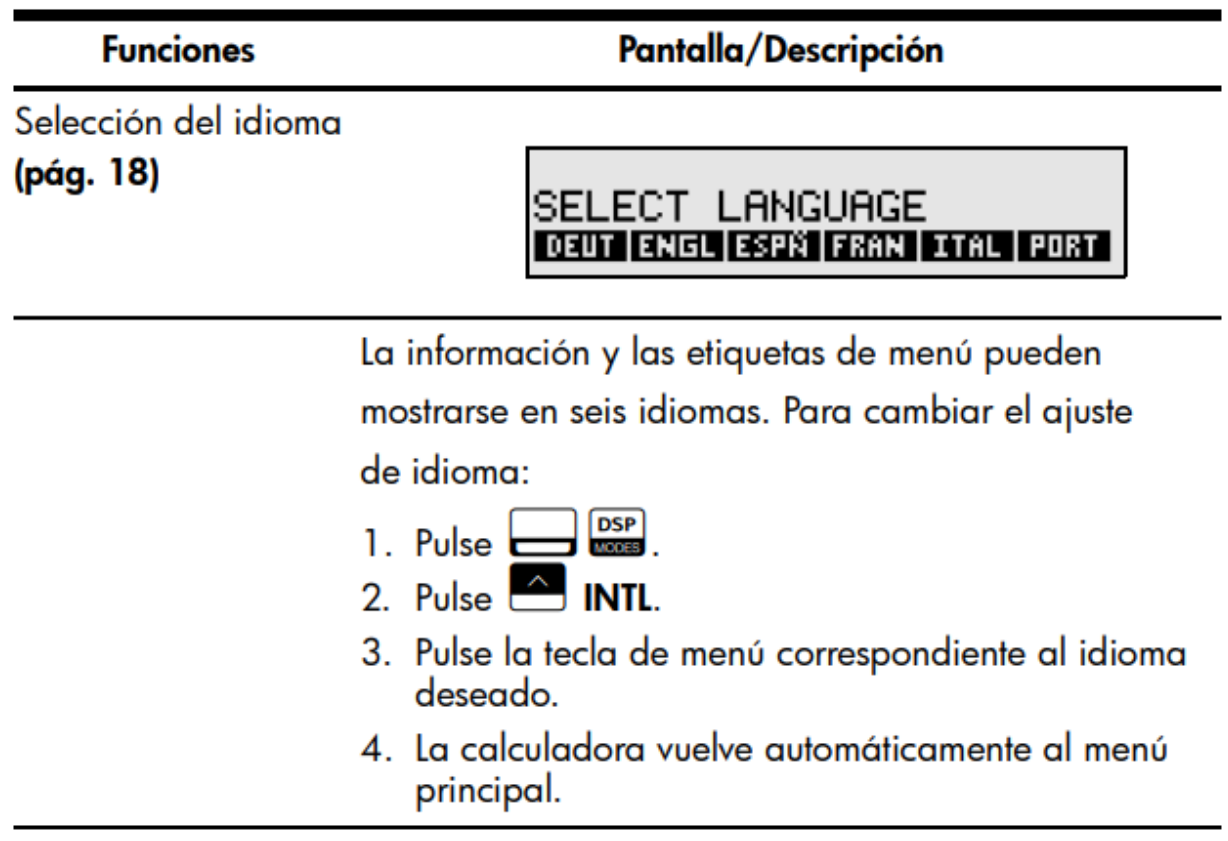

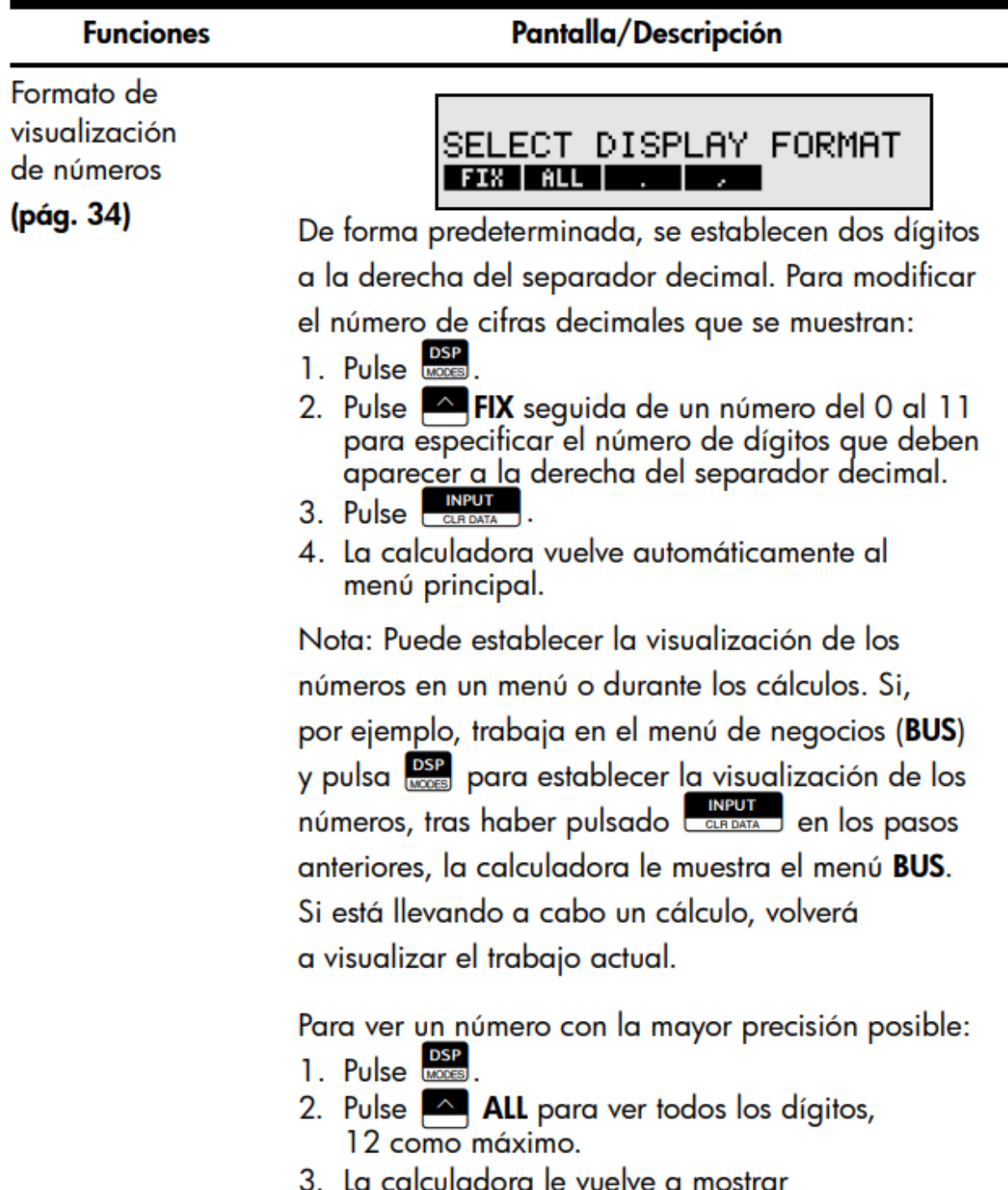

La calculadora le vuelve a mostrar<br>automáticamente el trabajo actual.

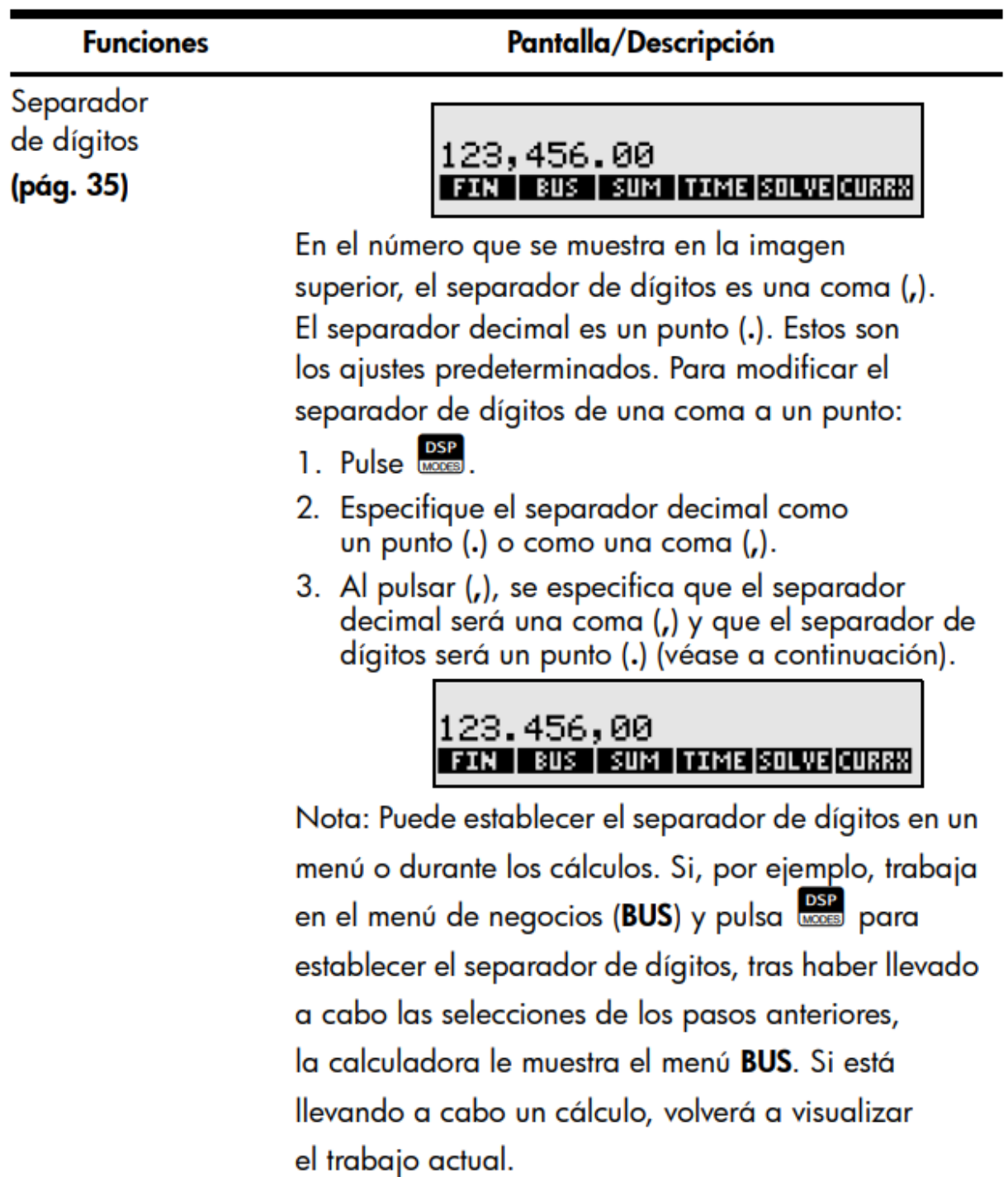

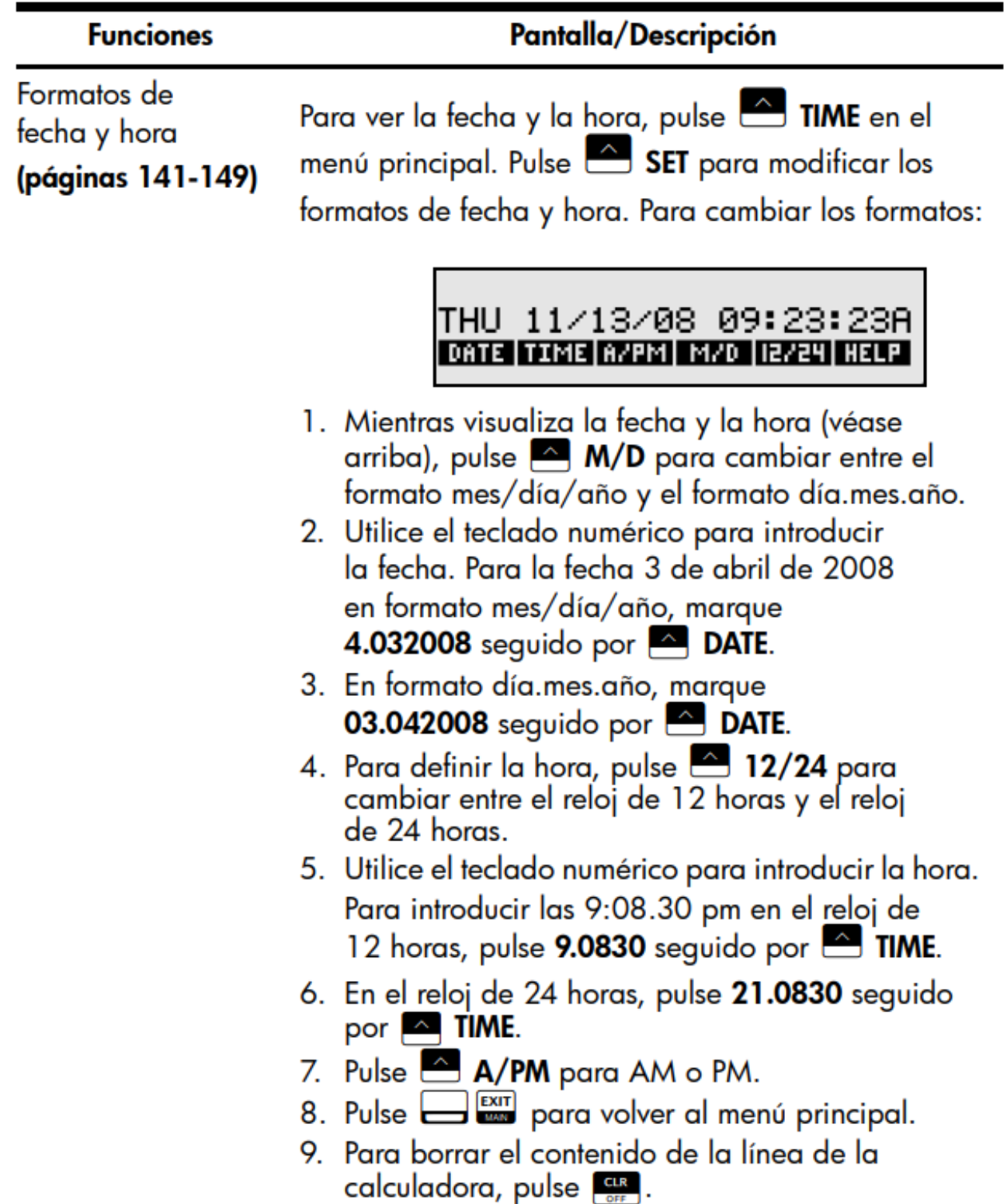

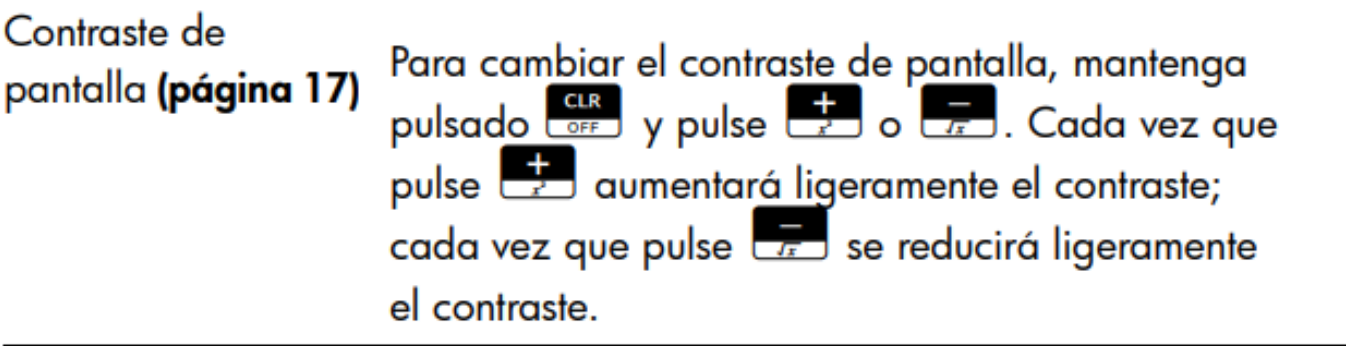

# **Teclas**

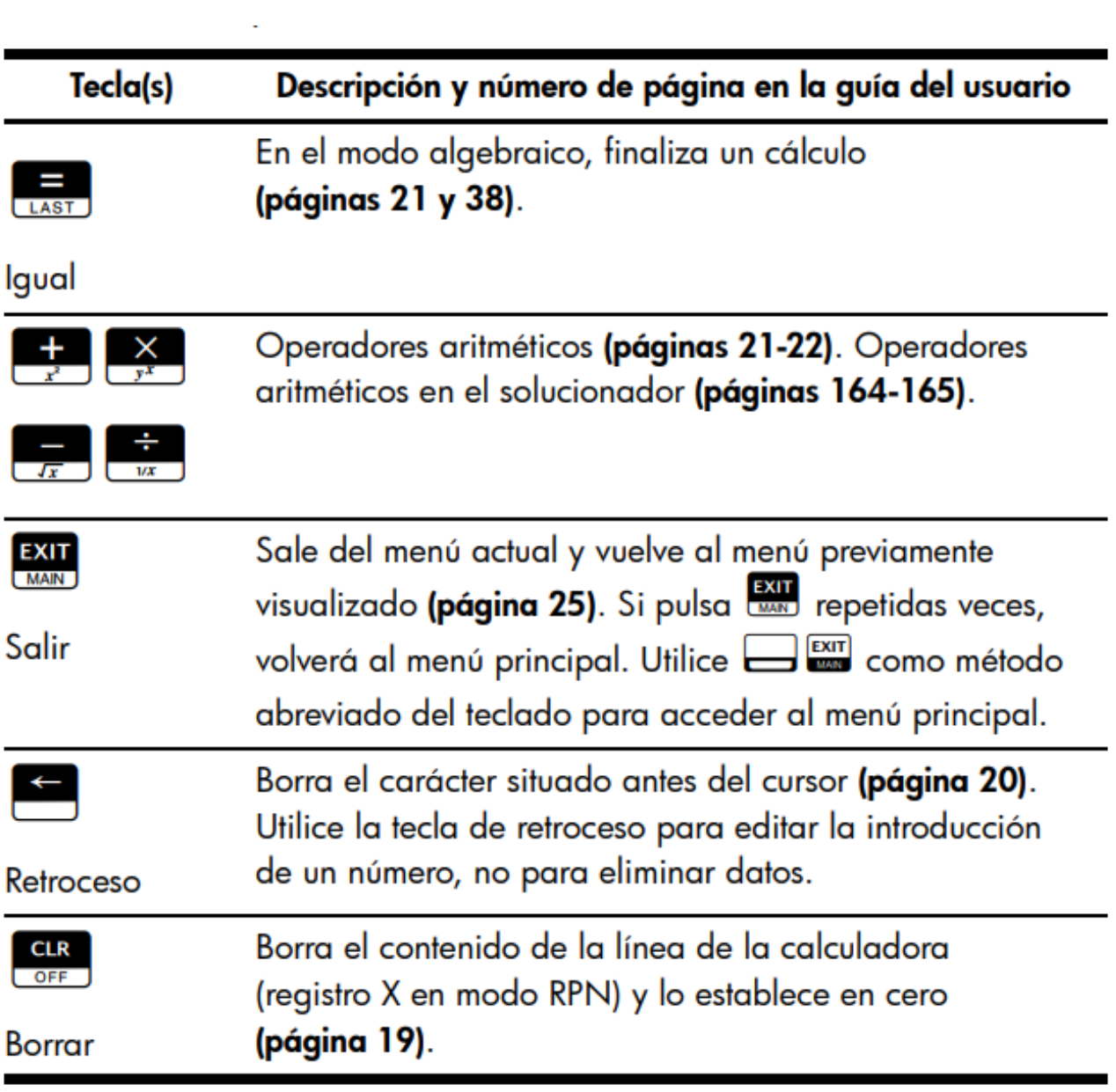

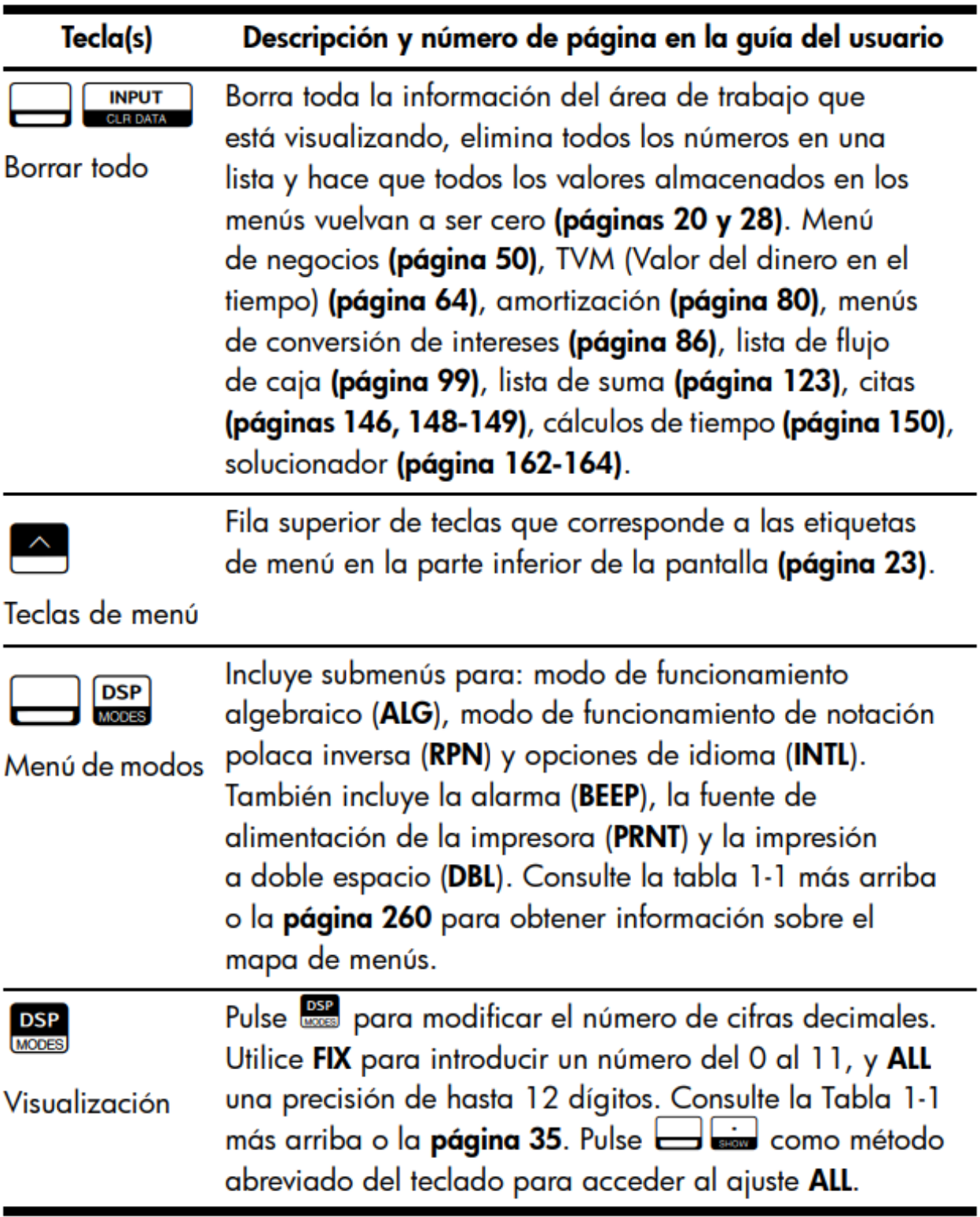

 $\mathcal{L}^{\mathcal{L}}(\mathcal{A})$  and  $\mathcal{L}^{\mathcal{L}}(\mathcal{A})$  .

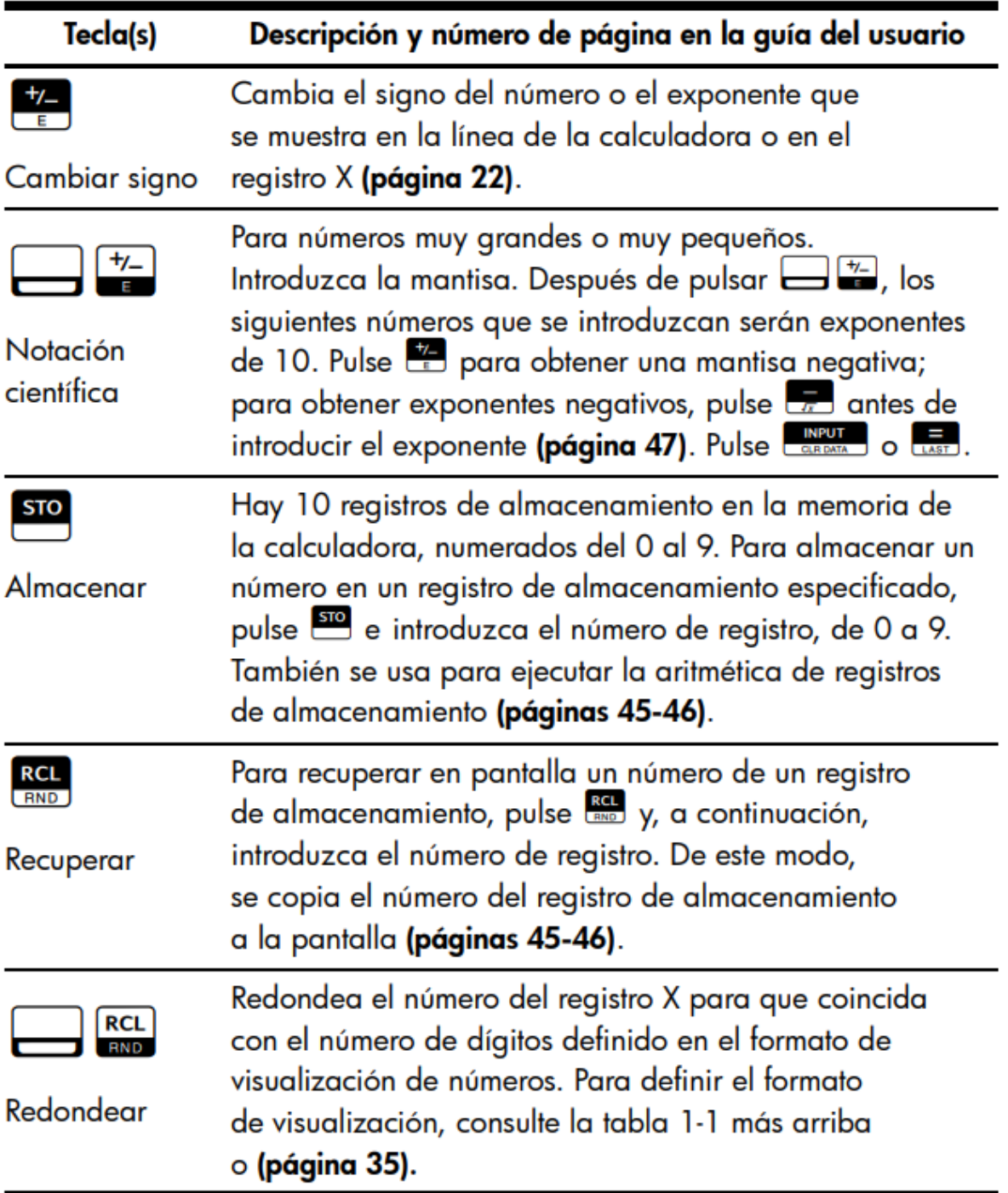

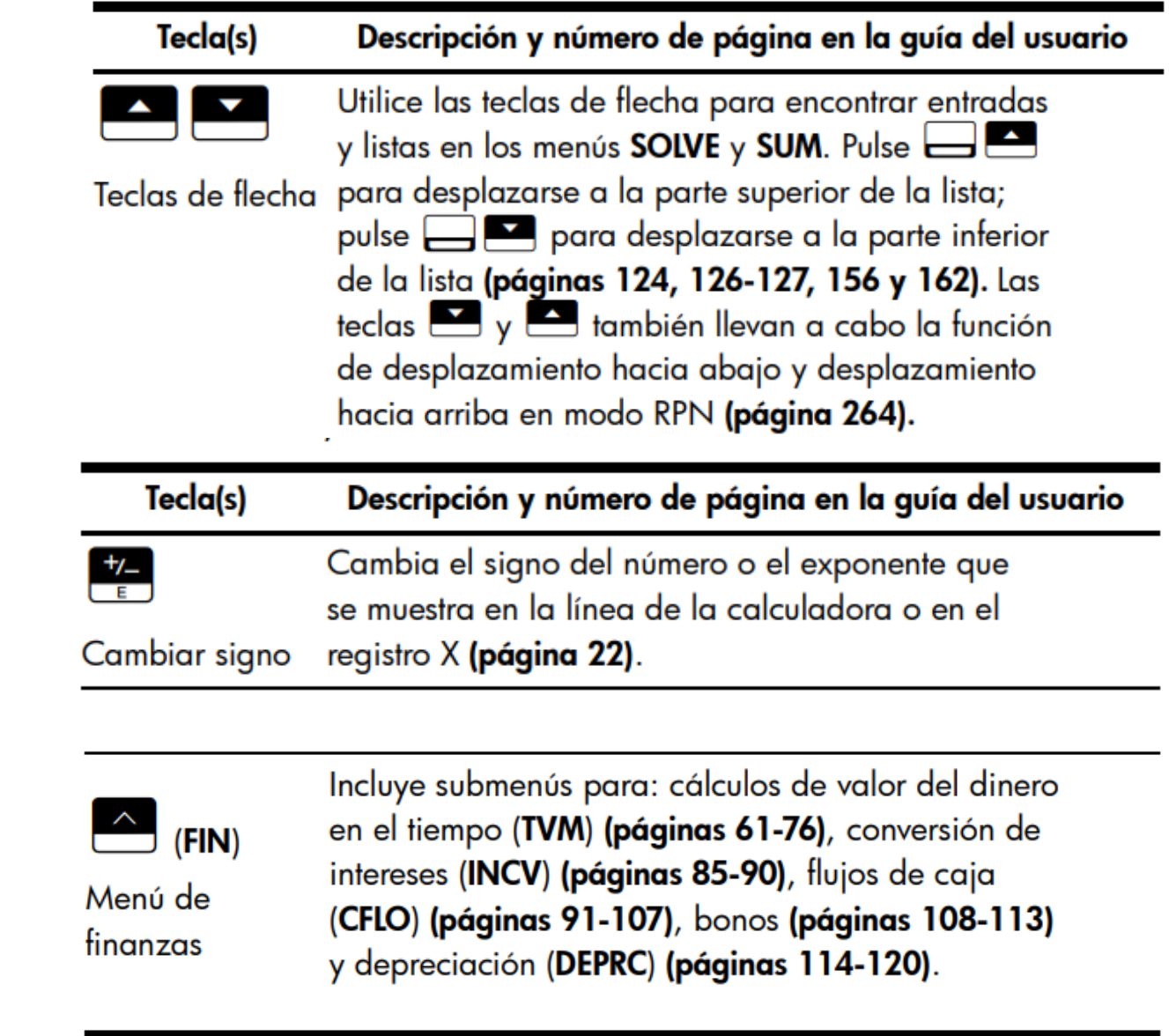

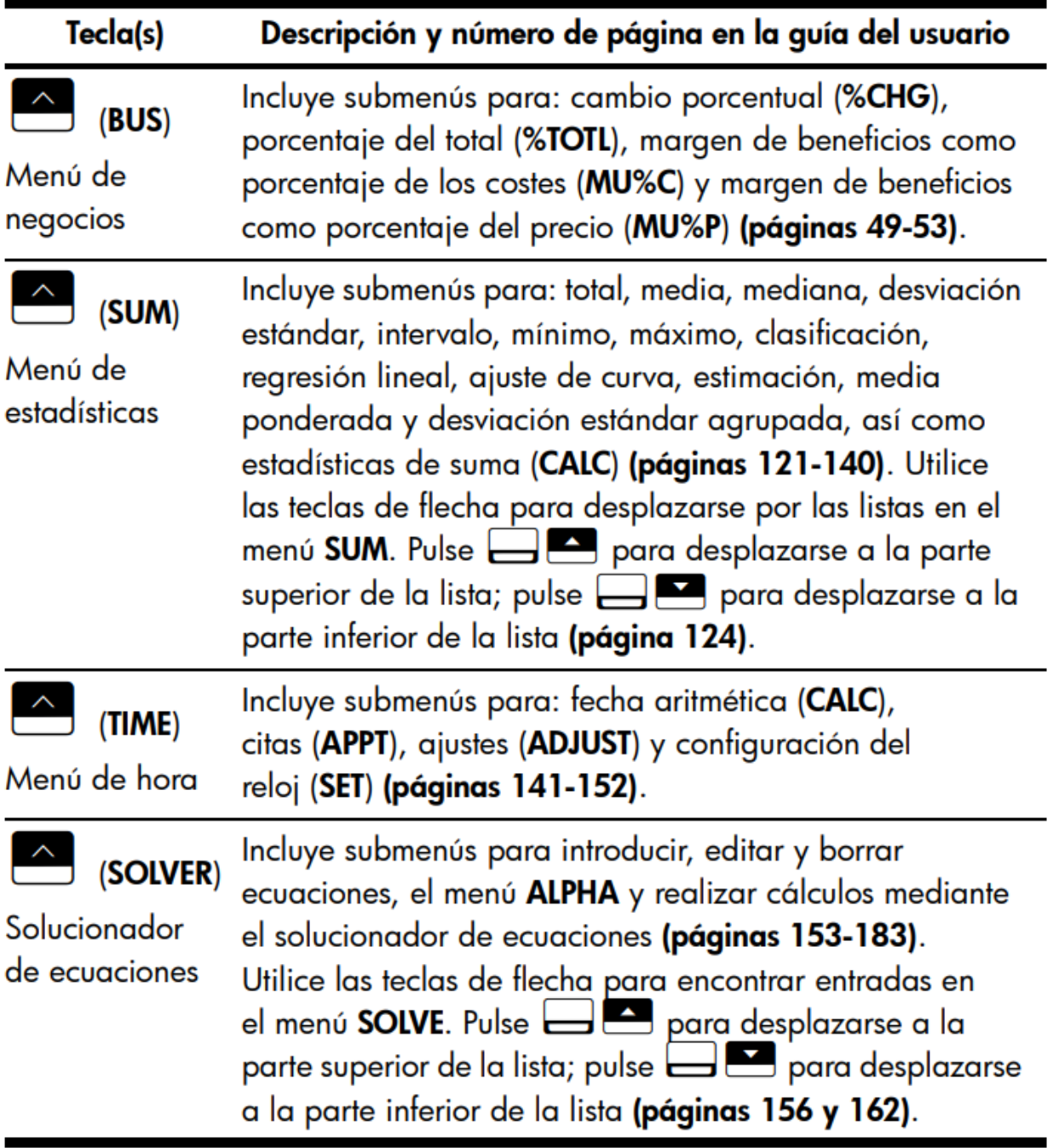

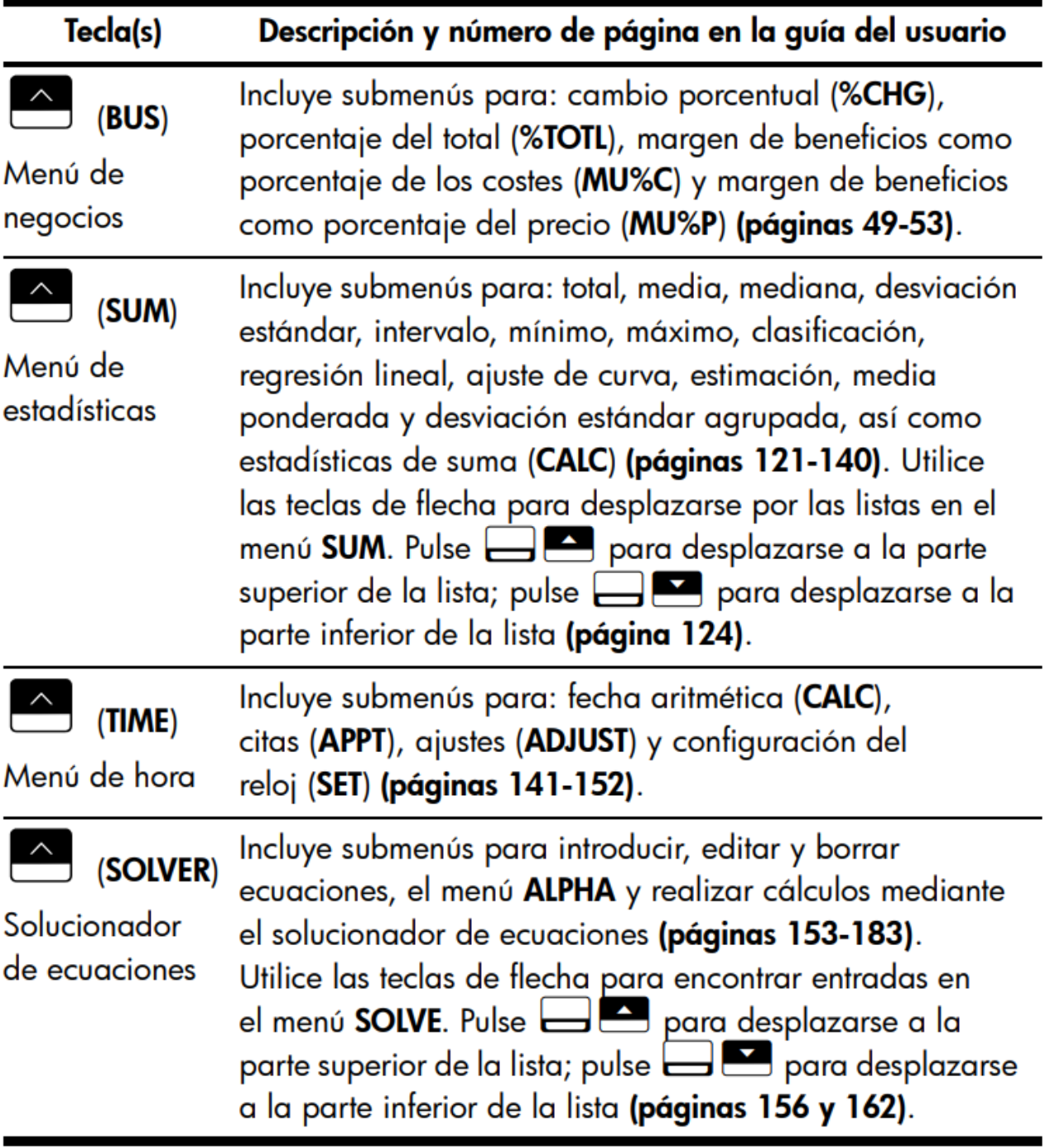

### Descargar Manual de Usuario HP 17 BII+ Completo [Botón]

Guía HP: Utilización e Ingreso (Pasos para poner fórmulas en la calculadora)

# **Guia HP (Ingreso y utilización)**

## **Guía para introducir fórmulas**

## **IMPORTANTE**

- Todas las fórmulas se introducen sin dejar espacios. [Video]
- Las tasas se introducen a la calculadora en "enteros", por ejemplo, 20% se introduce como 20.

[Video]

● Es importante introducir toda la información en el orden mencionado.

[Video]

• Se pueden cambiar los nombres de las variables, siempre y cuando se mantengan la consistencia en las mismas.

[Video]

• Se sugiere ordenarlas por temas. [Video]

## **COMENZAR Botón**

## *Nota: Maria te vamos a pasar imágenes propias y de mejor calidad para los pasos*

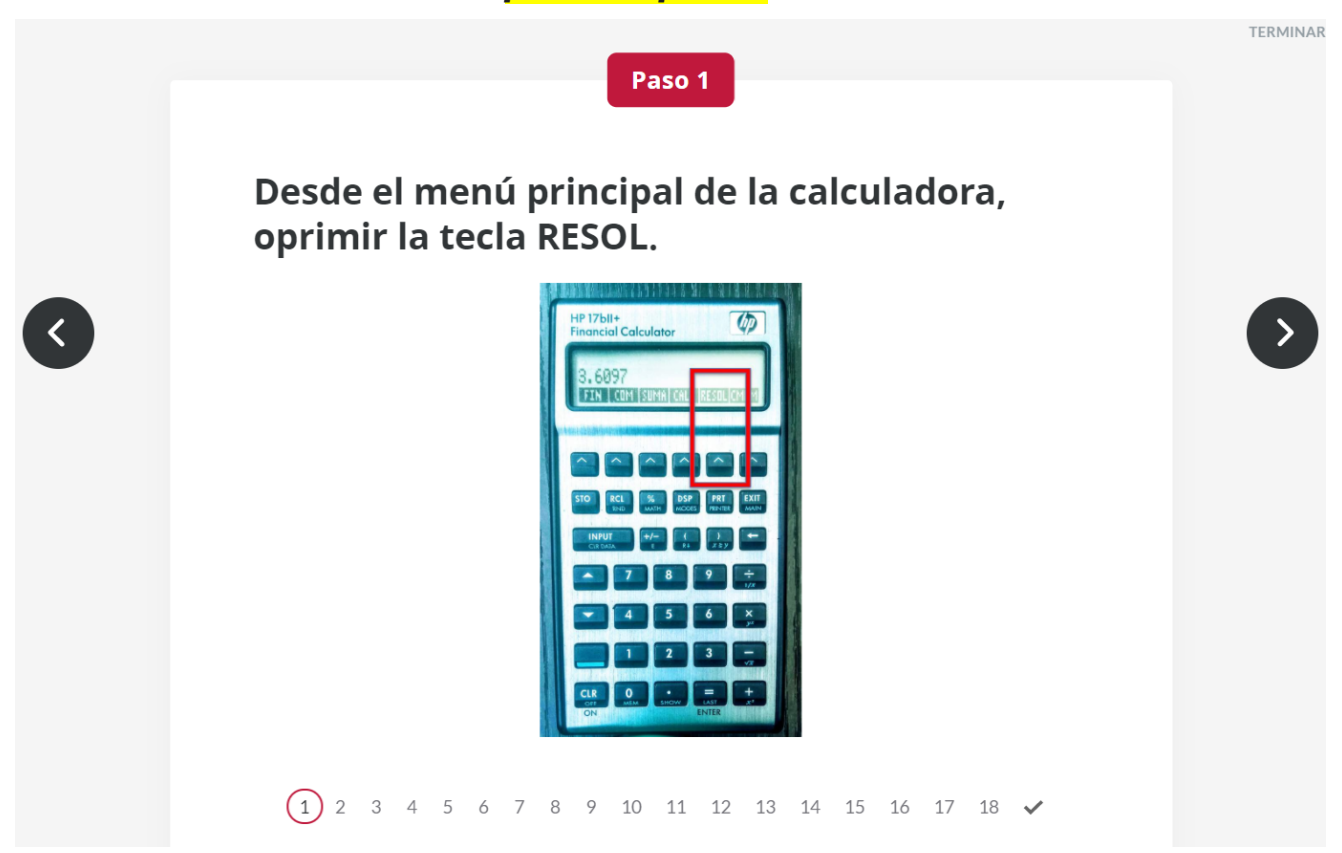

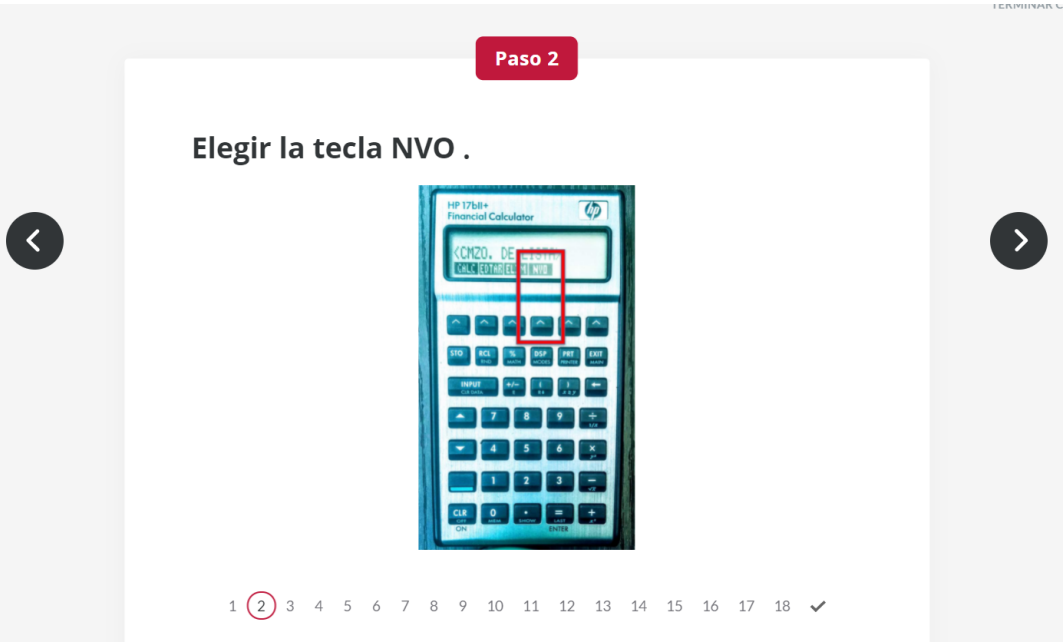

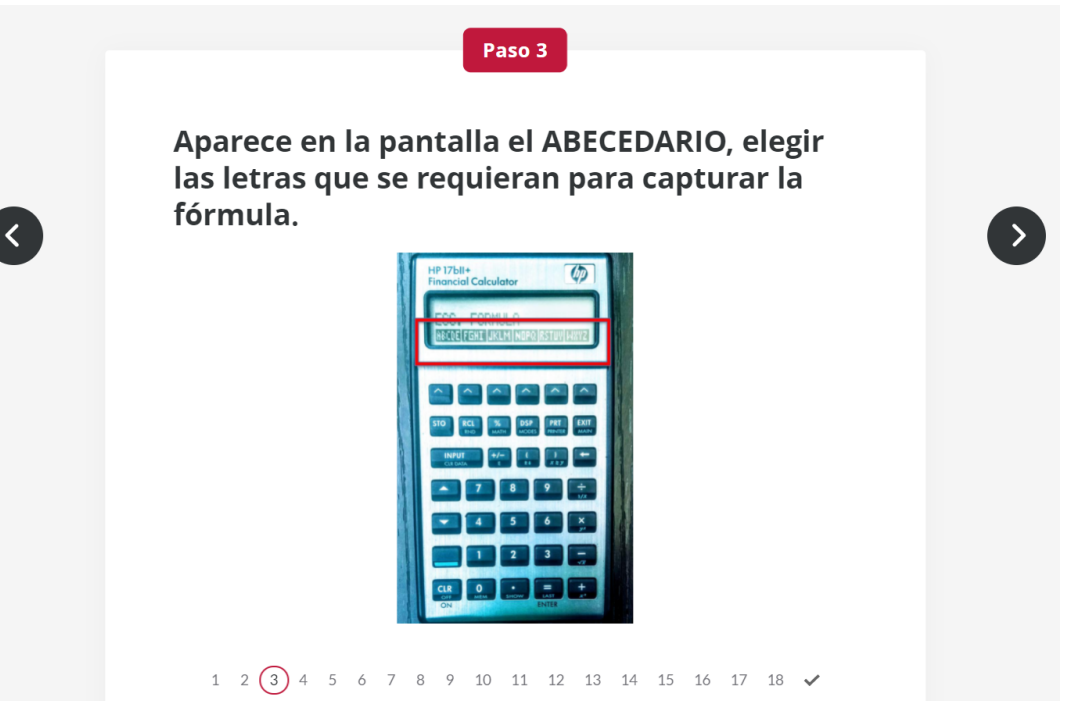

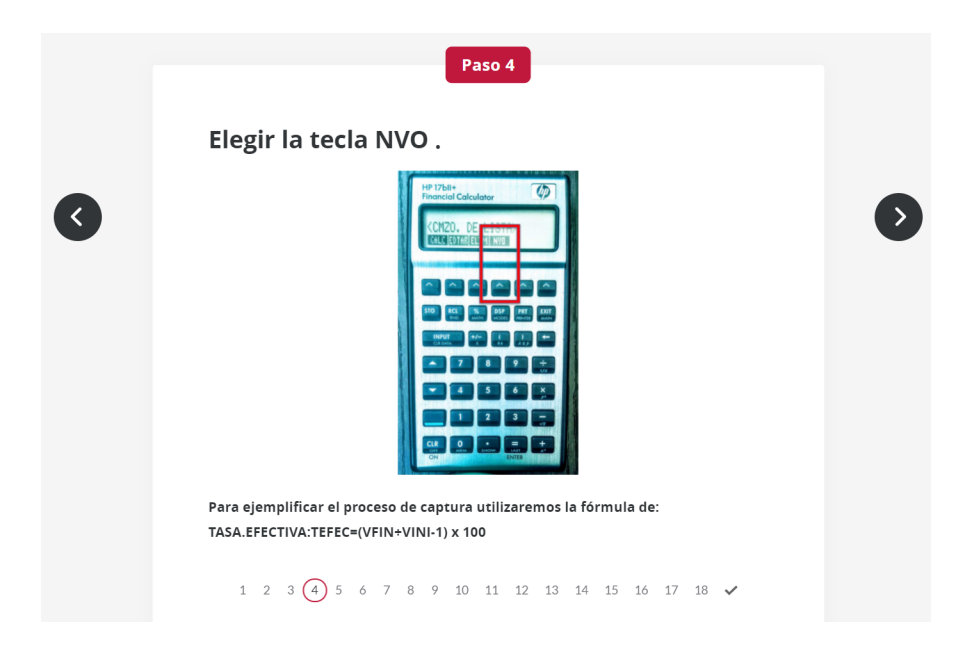

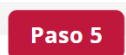

#### Del ABECDERIO elegimos la tecla RSTUV.

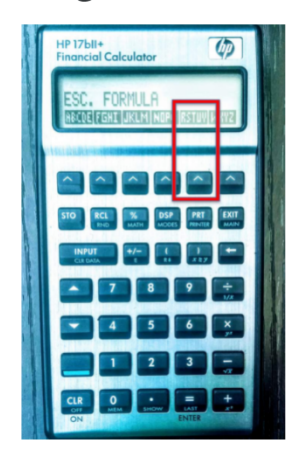

Para ejemplificar el proceso de captura utilizaremos la fórmula de: TASA.EFECTIVA:TEFEC=(VFIN+VINI-1) x 100

1 2 3 4  $\boxed{5}$  6 7 8 9 10 11 12 13 14 15 16 17 18  $\checkmark$ 

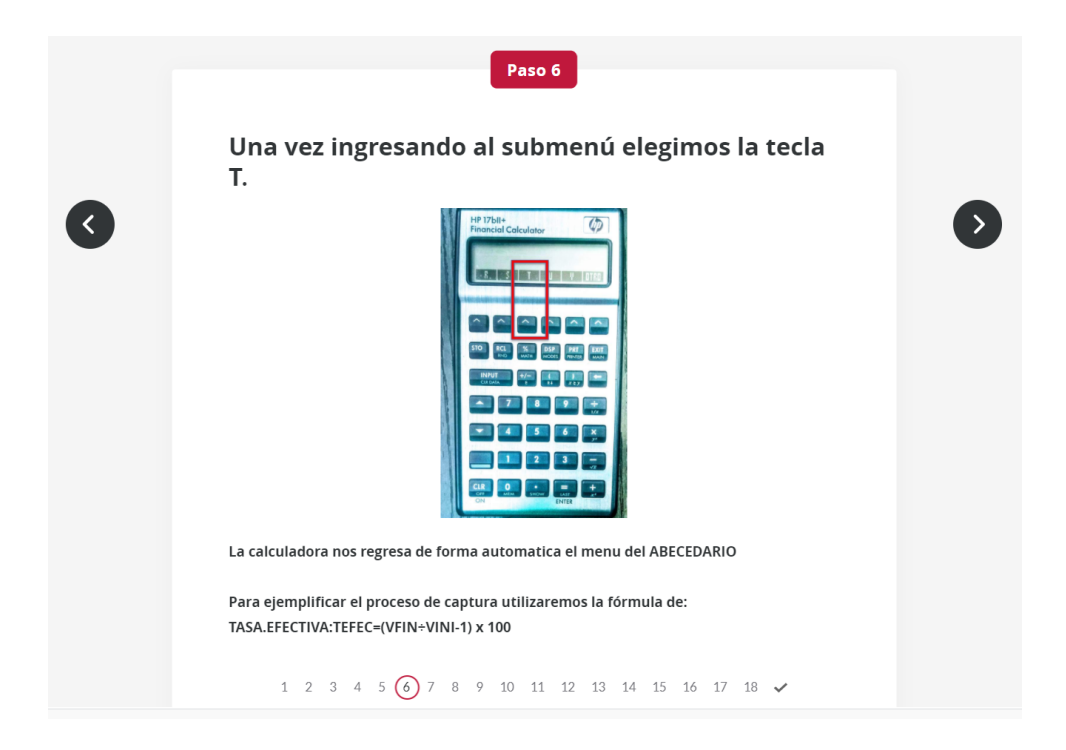

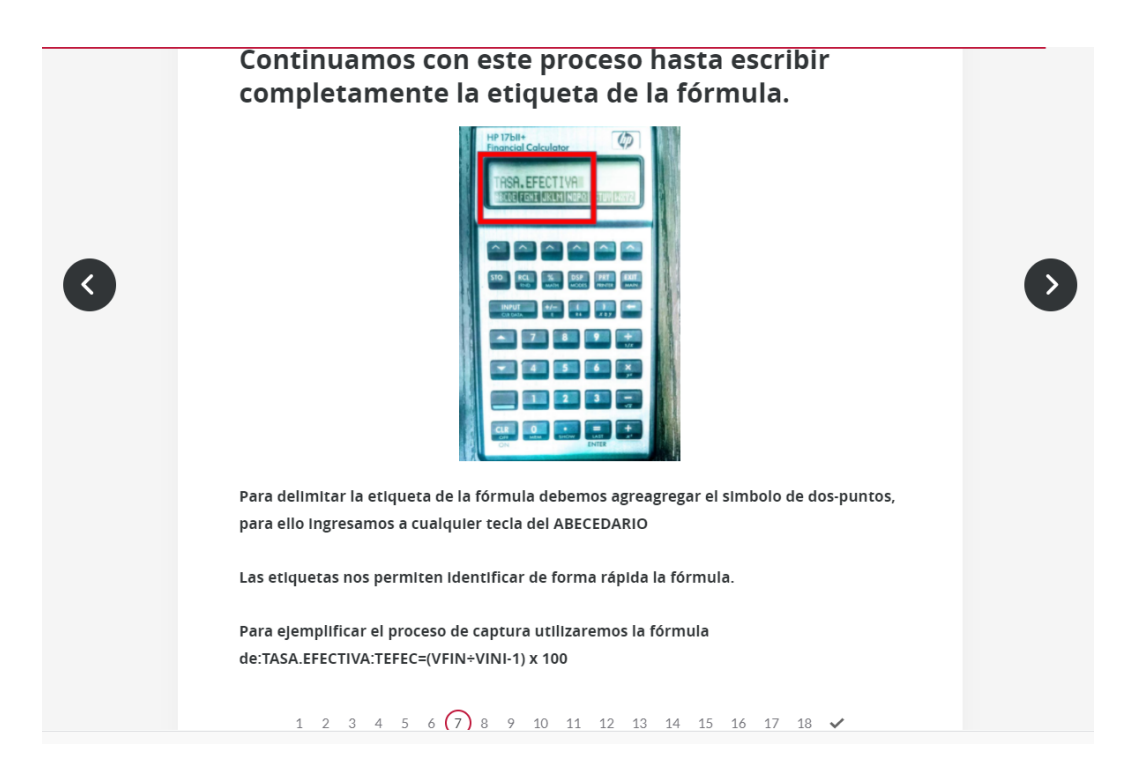

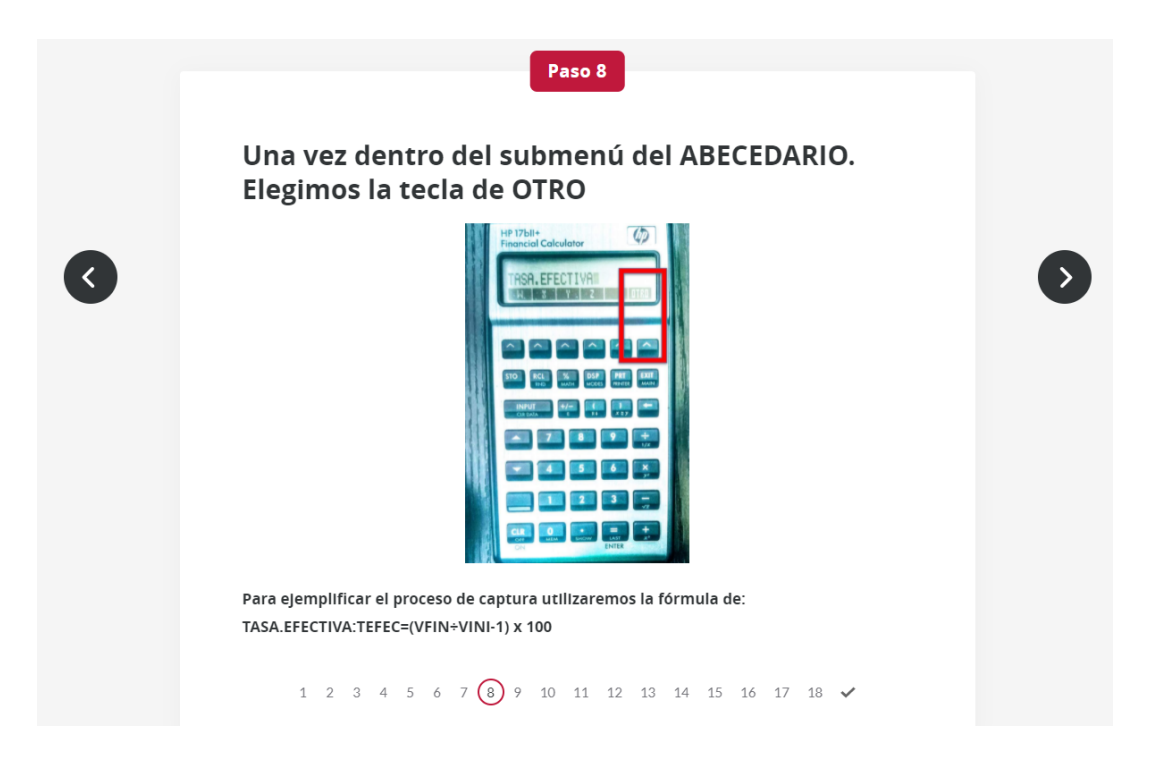

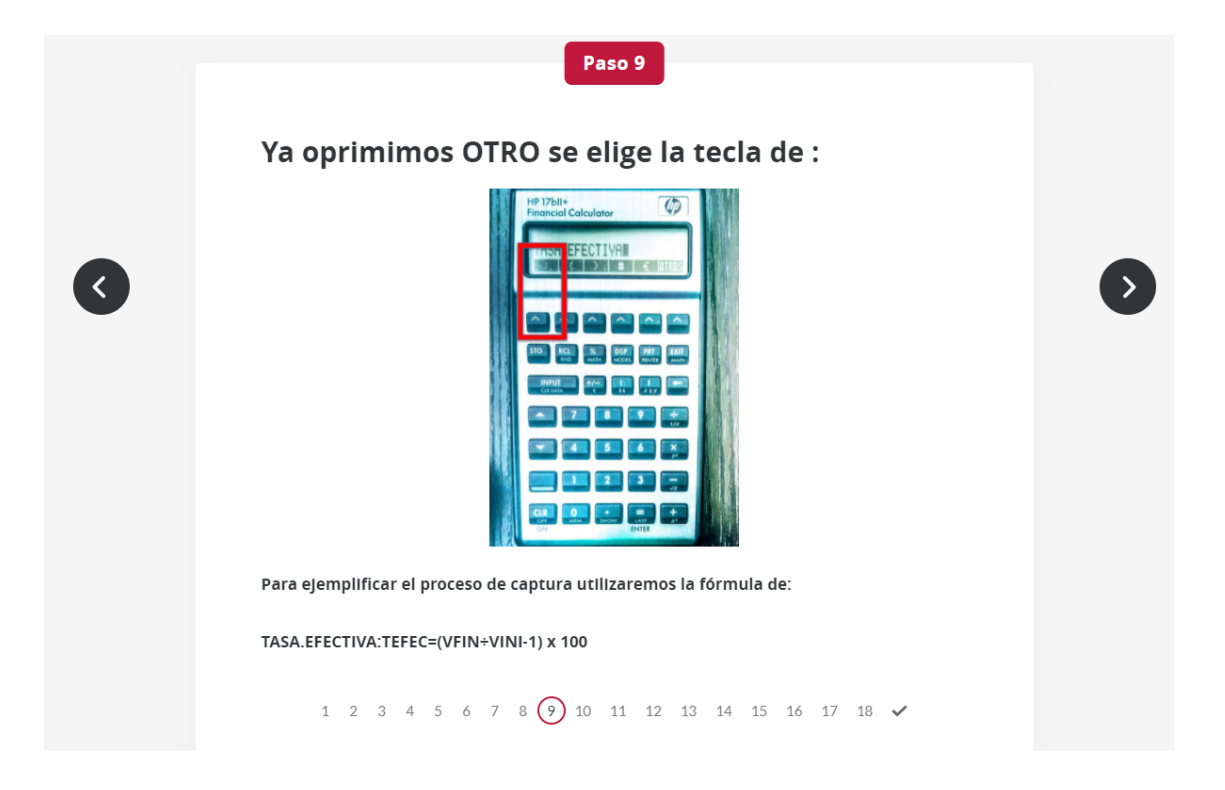

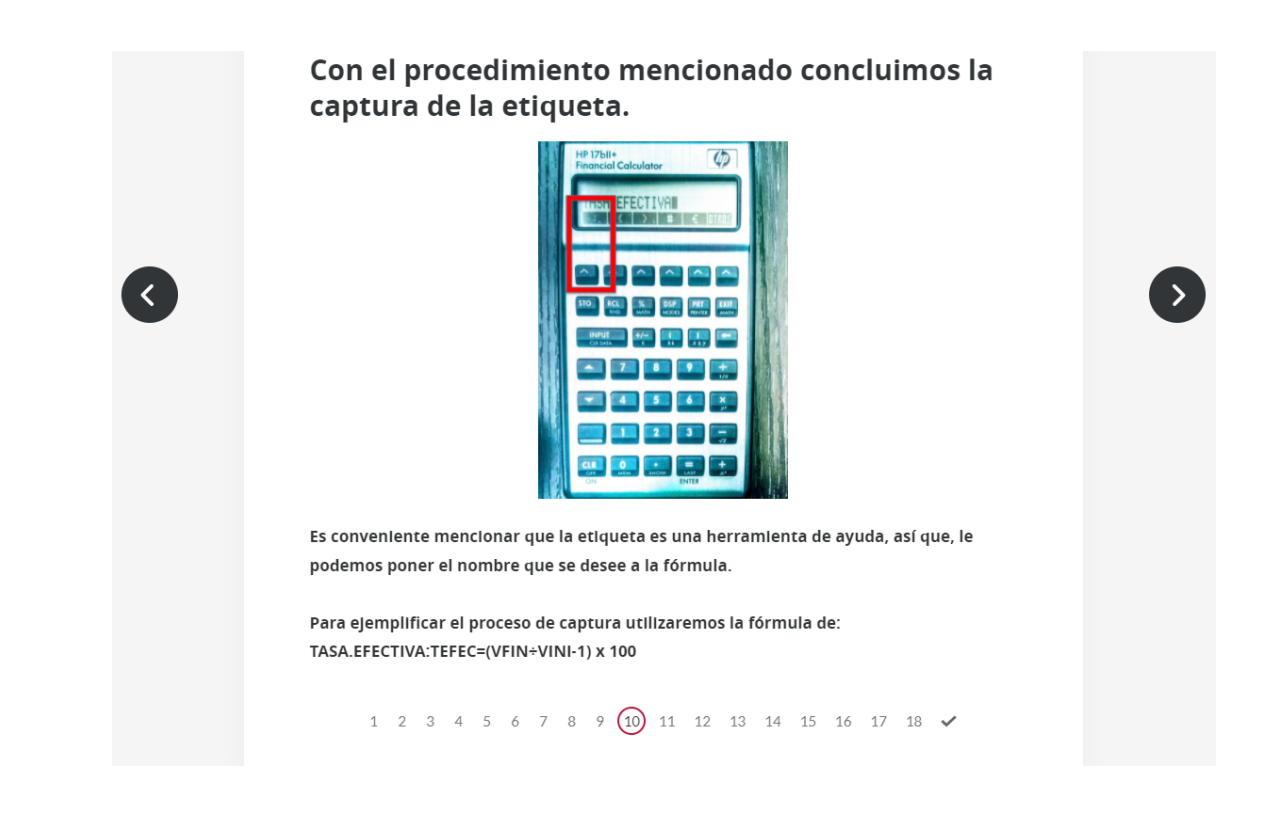

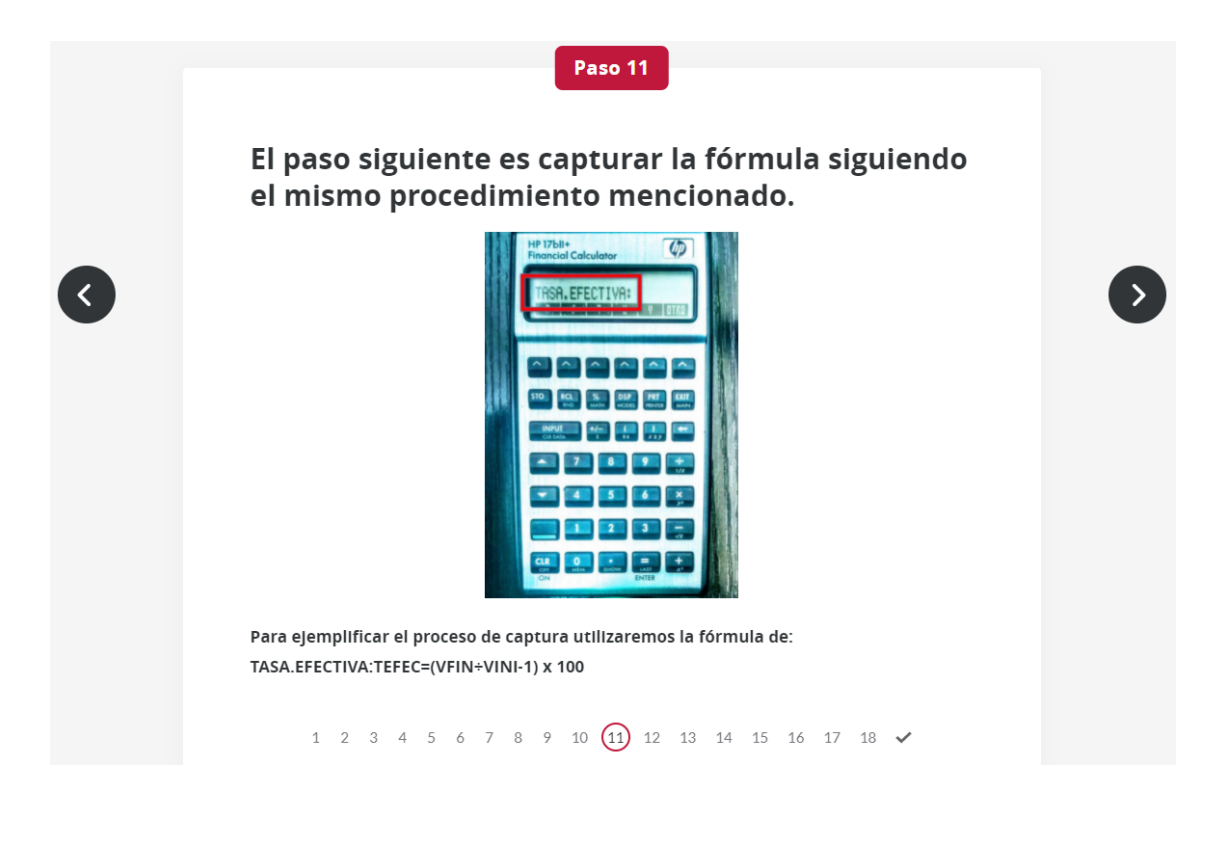

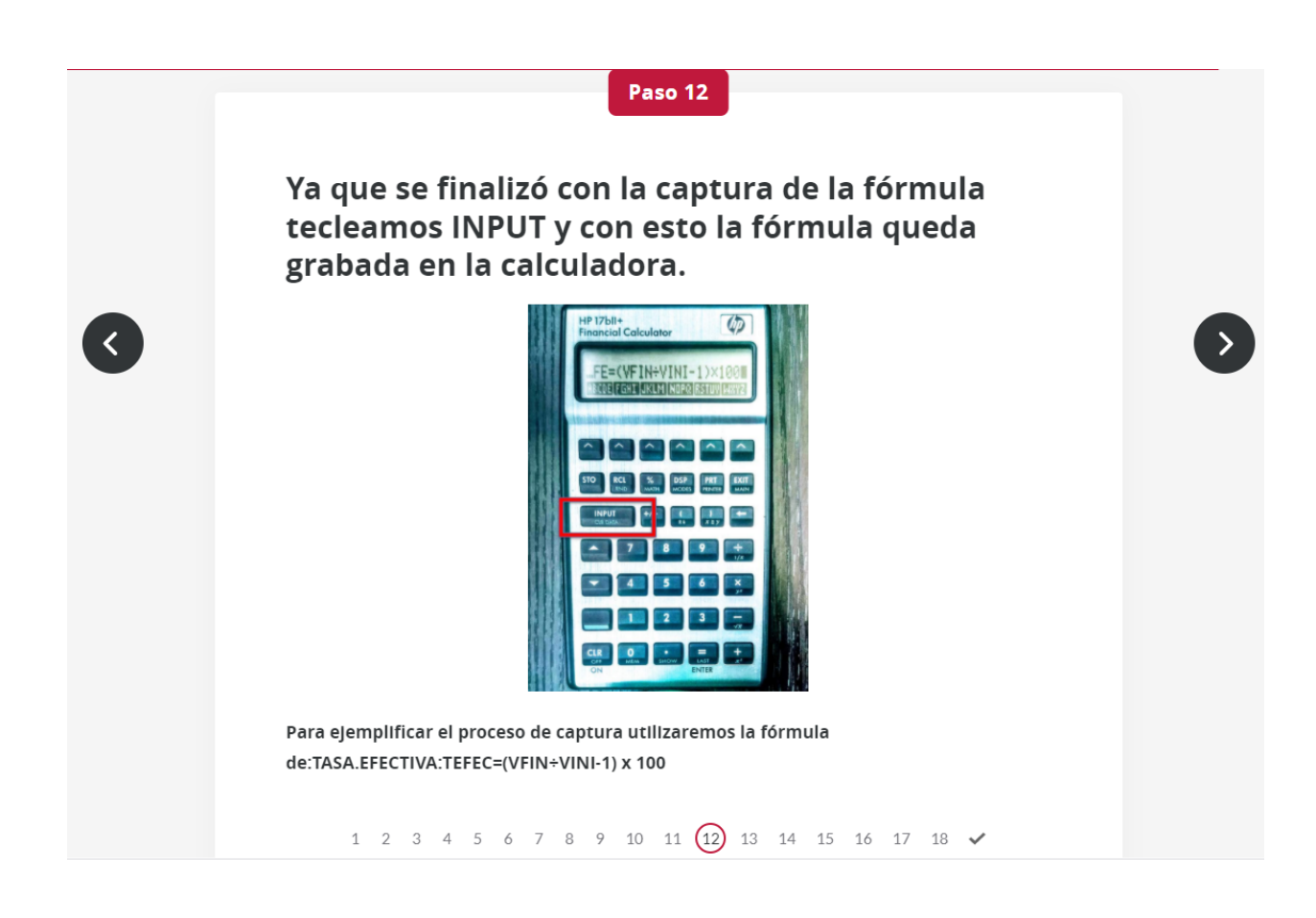

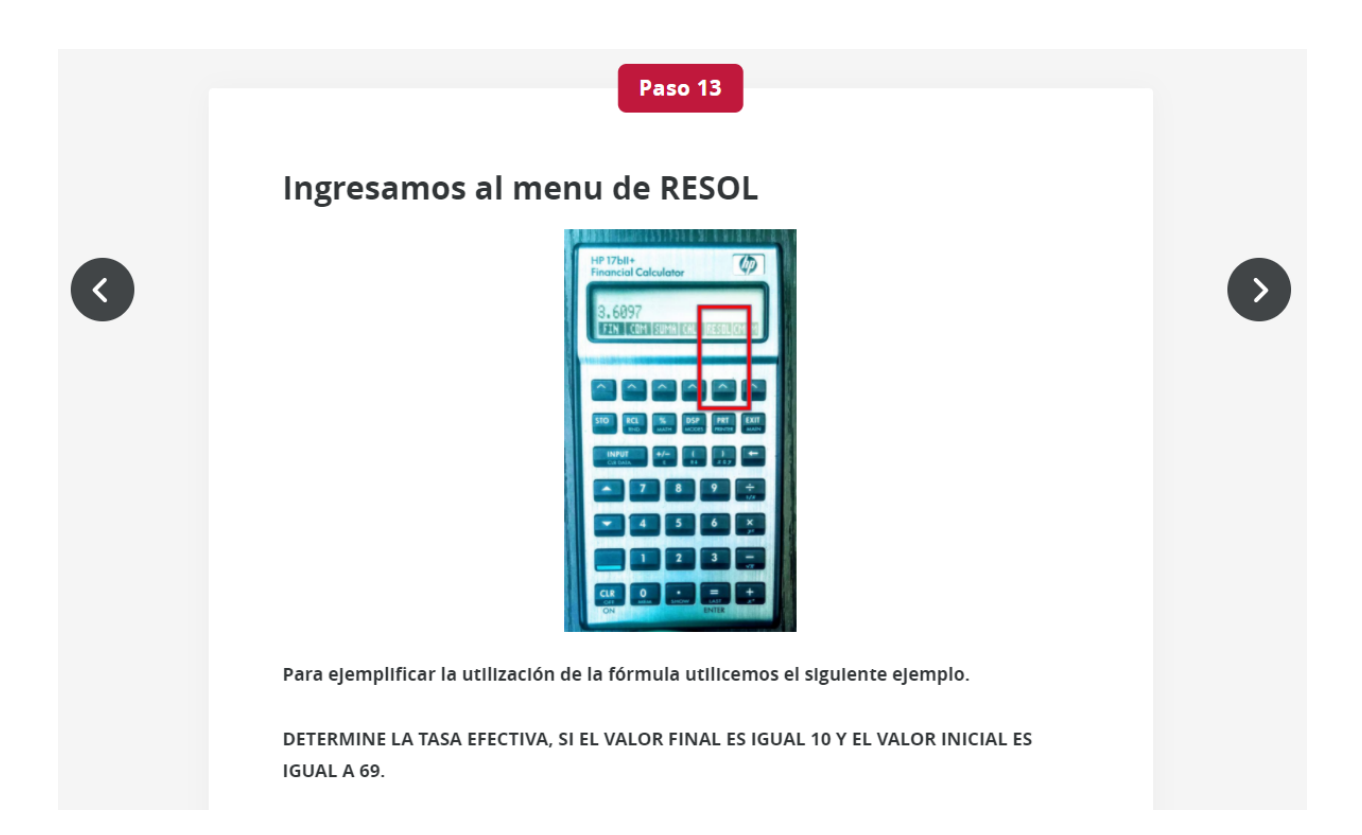

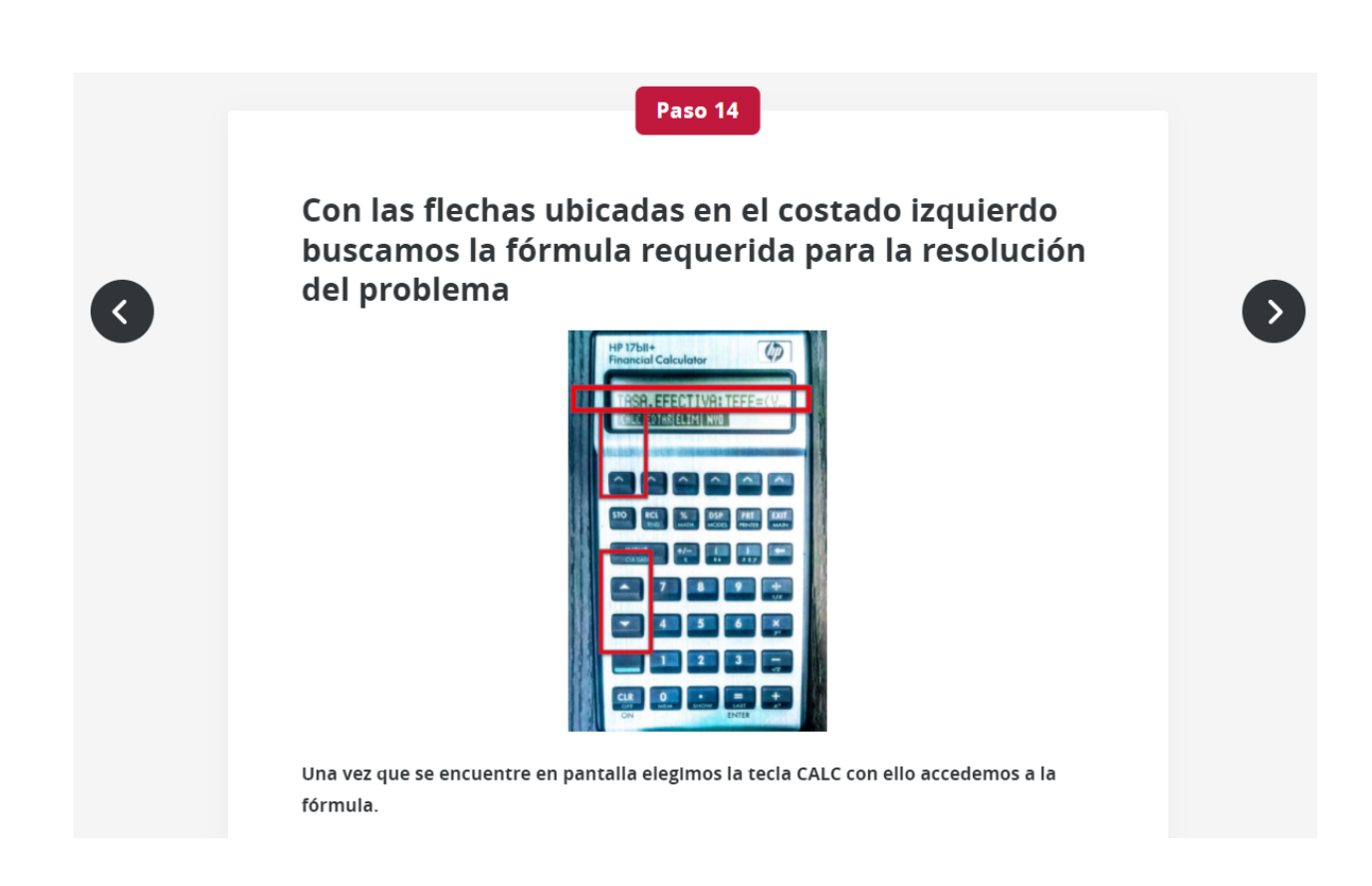

Para ejemplificar la utilización de la fórmula utilicemos el siguiente ejemplo.

DETERMINE LA TASA EFECTIVA, SI EL VALOR FINAL ES IGUAL 10 Y EL VALOR **INICIAL ES IGUAL A 69.** 

1 2 3 4 5 6 7 8 9 10 11 12 13  $(14)$  15 16 17 18  $\checkmark$ 

Como nos podemos dar cuenta una vez que ingresamos a la fórmula, en pantalla aparecen las variables que ingresamos en la fórmula.

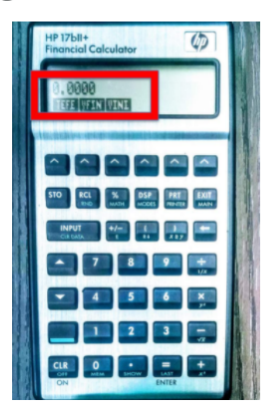

**TEFE - INCOGNITA VFIN - VALOR FINAL VINI - VALOR INICIAL** 

Para ejemplificar la utilización de la fórmula utilicemos el siguiente ejemplo.

DETERMINE LA TASA EFECTIVA, SI EL VALOR FINAL ES IGUAL 10 Y EL VALOR INICIAL ES IGUAL A 69.

Para ingresar un valor, primero tecleamos el número y luego lo asignamos a la variable correspondiente.

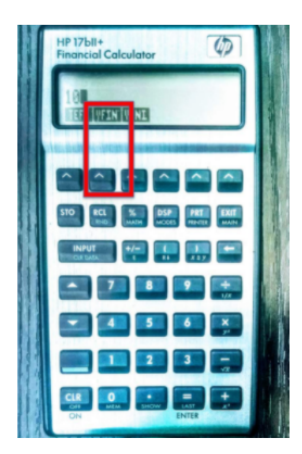

Para el VFIN tecleamos 10 y posteriormente lo asiganamos a la variable correspondiente oprimiendo la tecla.

Para ejemplificar la utilización de la fórmula utilicemos el siguiente ejemplo.

DETERMINE LA TASA EFECTIVA, SI EL VALOR FINAL ES IGUAL 10 Y EL VALOR INICIAL ES IGUAL A 69.

#### **Paso** 17

Una vez realizado el proceso anterior, aparece en pantalla lo siguiente.

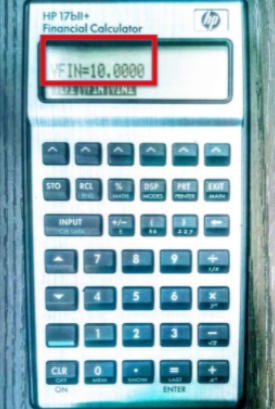

Repetimos el proceso de captura para el resto de las variables de la fórmula.

Para ejemplificar la utilización de la fórmula utilicemos el siguiente ejemplo.

DETERMINE LA TASA EFECTIVA, SI EL VALOR FINAL ES IGUAL 10 Y EL VALOR INICIAL ES IGUAL A 69.

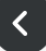

### Ahora solictamos la respuesta oprimiendo la tecla identificada como incognita en el problema.

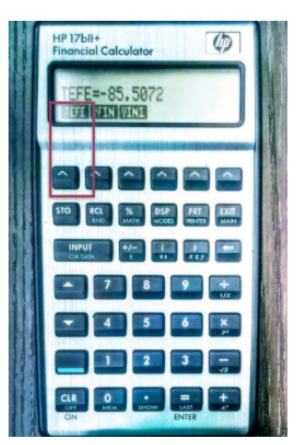

Es conveniente mencionar que la calculadora despeja para cualquier variable siempre y cuando se Ingresen el resto de los datos.

Así mismo, hay fórmulas en cuales podrían existir más de una incognita.

Para ejemplificar la utilización de la fórmula utilicemos el siguiente ejemplo.

DETERMINE LA TASA EFECTIVA, SI EL VALOR FINAL ES IGUAL 10 Y EL VALOR INICIAL ES IGUAL A 69.

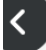